# 上海科技大学 校园身份互联认证平台 用户手册

2023 年 12 月

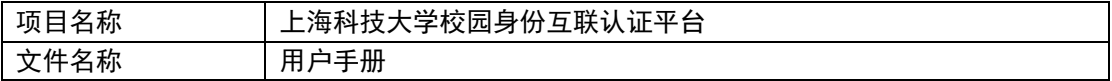

# 目录

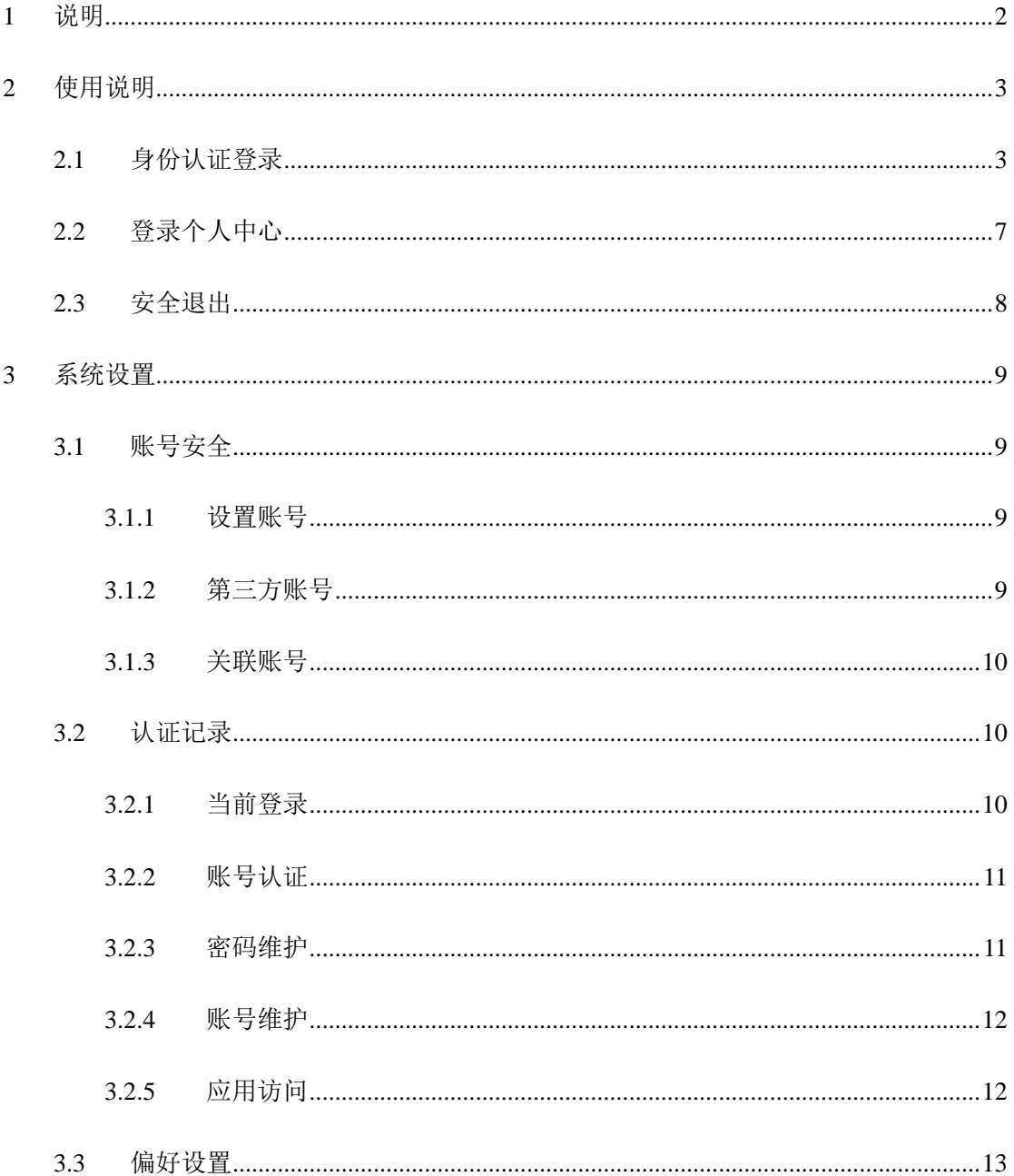

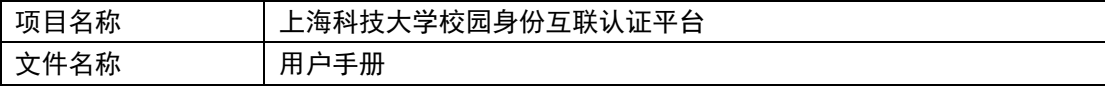

# <span id="page-2-0"></span>**1** 说明

本手册旨在指导用户使用上海科技大学校园身份互联认证平台。

读者需掌握以下知识:

掌握 Chrome、IE 或其它浏览器的使用。

本手册的读者为:

使用该认证系统的全校师生。

第 2 页 共 13 页

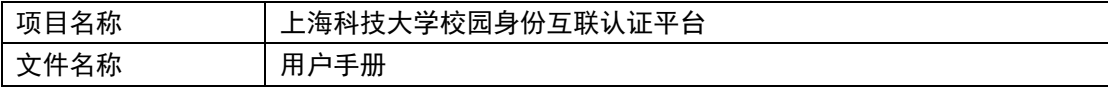

# <span id="page-3-0"></span>**2** 使用说明

# <span id="page-3-1"></span>**2.1** 身份认证登录

身份认证功能,用于学校对学生、教师和其他人员的数字化身份的登录验证。主要包括: 通过统一的登录界面,对用户输入的账号和密码进行认证,登录相应认证的业务系统。

1、账号登录

访问方式:如 https://egate-new.shanghaitech.edu.cn 登录门户平台,点击右上角【登录】, 输入账号密码登录认证平台。

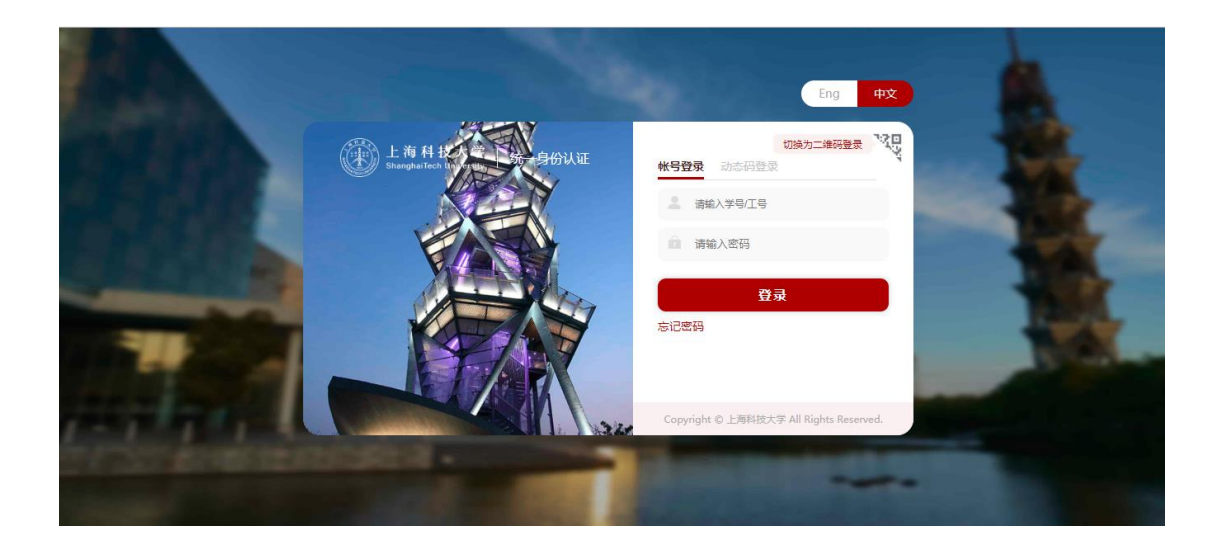

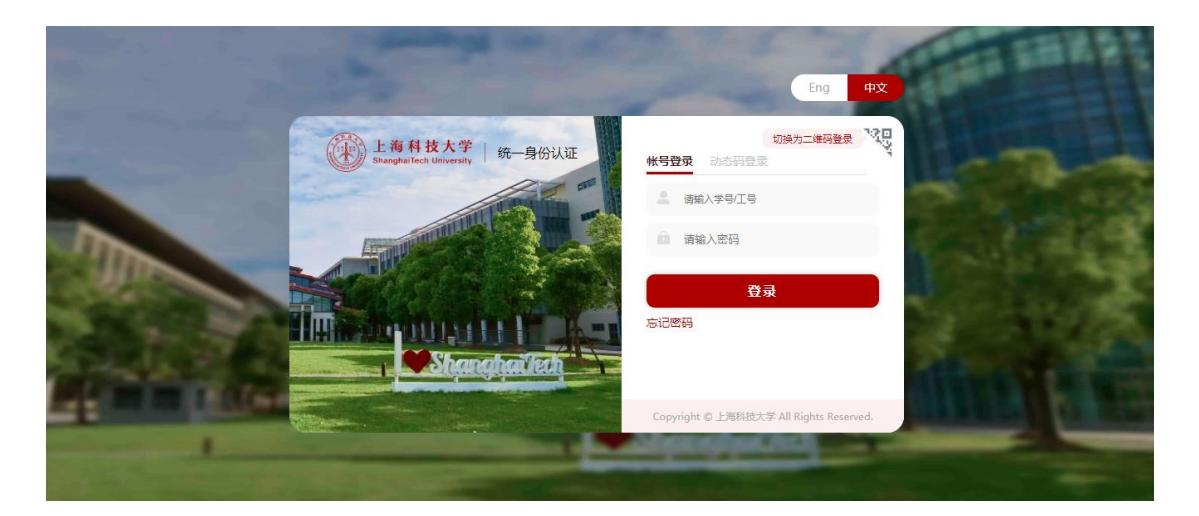

第 3 页 共 13 页

版权所有©上海科技大学,保留所有权利。

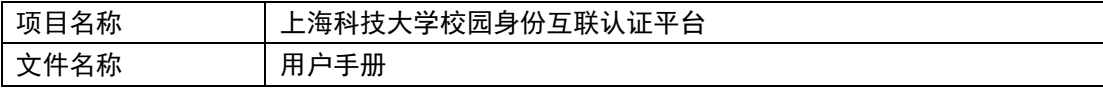

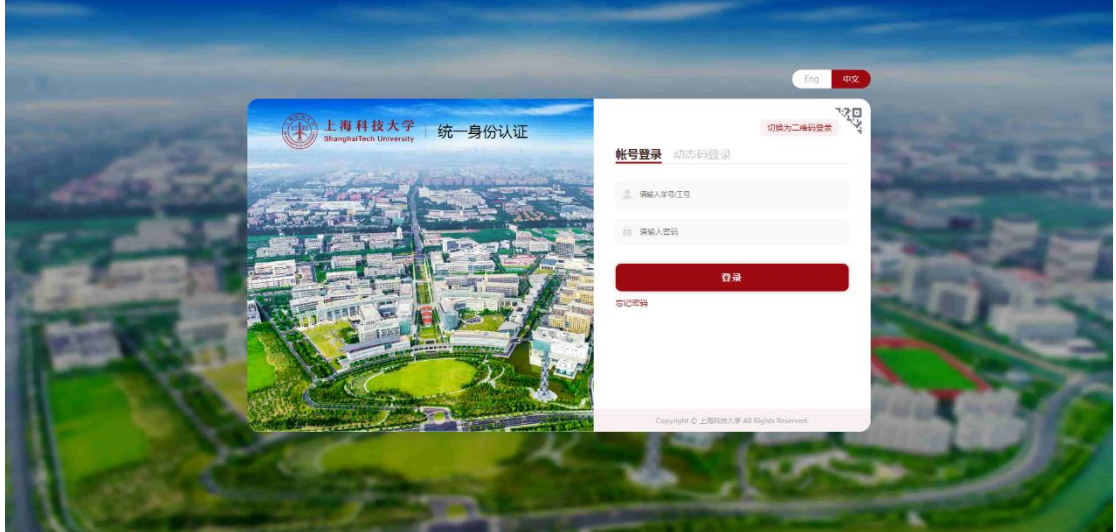

2、动态码登录

前提:账号为默认账号,并且也绑定正确手机号(可以正常接收短信)

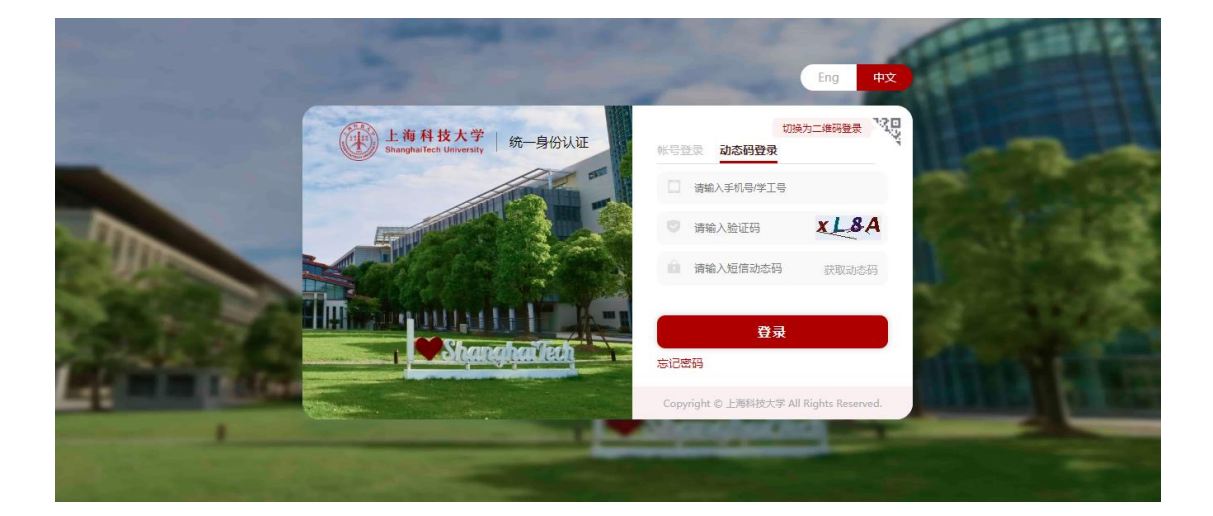

3、今日校园扫码登录

通过今日校园【扫码】功能,扫码二维码登录认证。

第 4 页 共 13 页

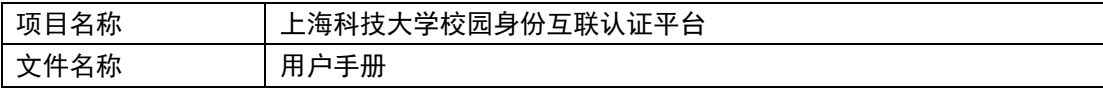

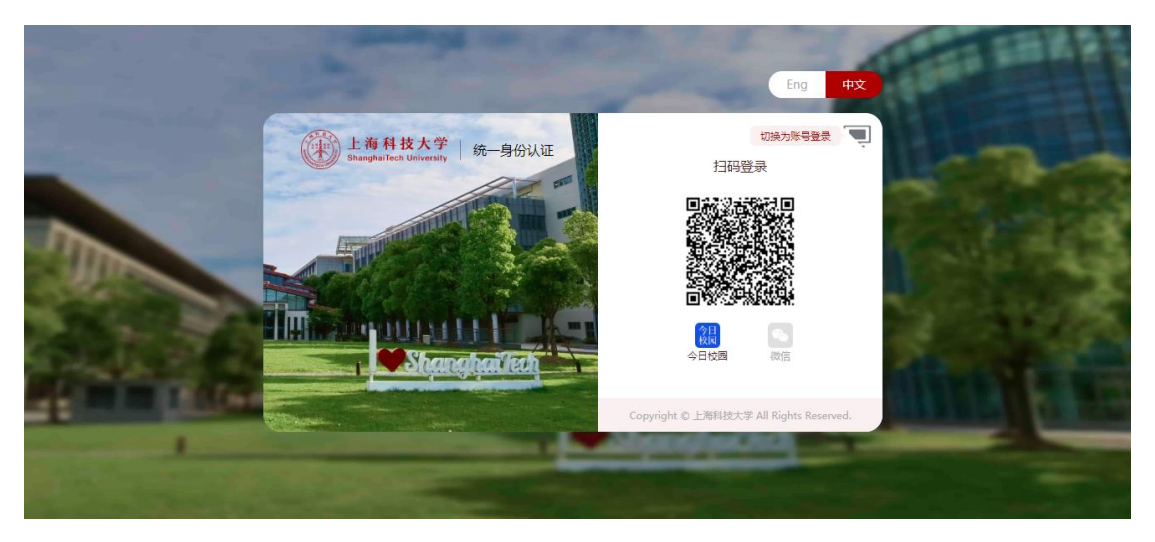

通过微信【扫码】功能,扫码二维码登录认证(前提:第一次需要绑定微信联合登录)。

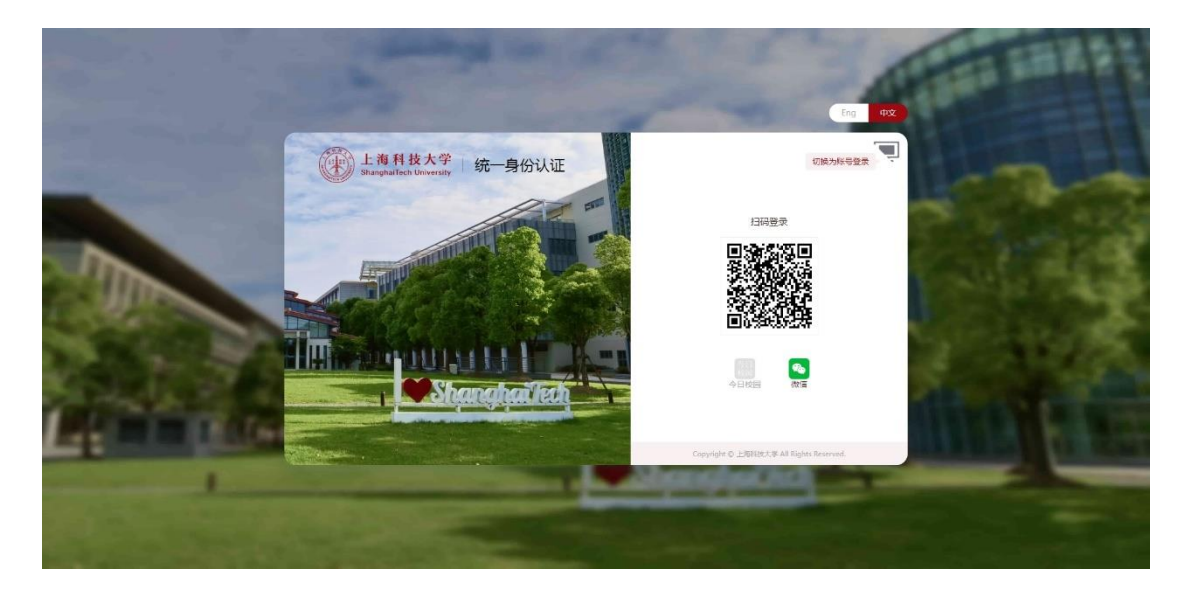

4、忘记密码

当用户记不清密码的情况下,可以使用忘记密码功能进行密码找回。

第 5 页 共 13 页

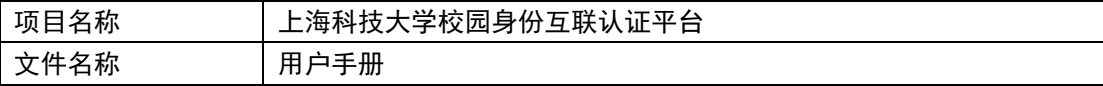

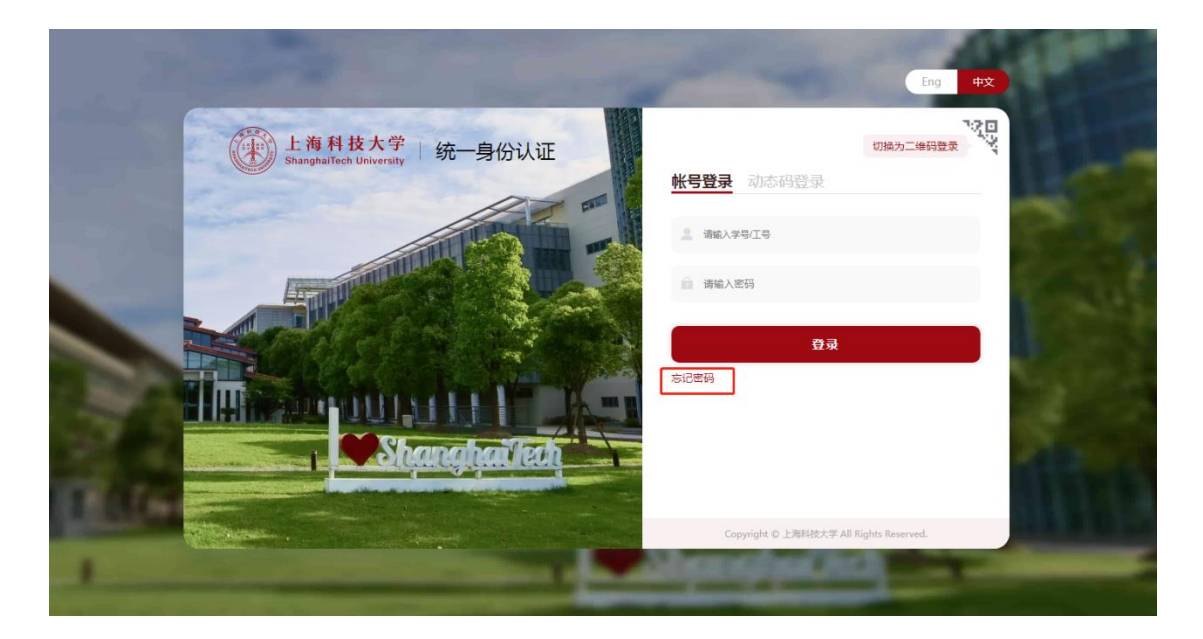

忘记密码找回,共分为四步。

第一步,输入自己的账号、验证码。

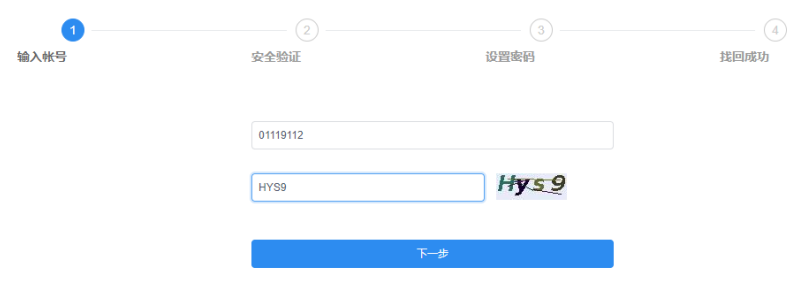

第二步,安全验证,找回密码我们支持两种方式,手机号验证、邮箱验证;根据自己的实际 情况选择。

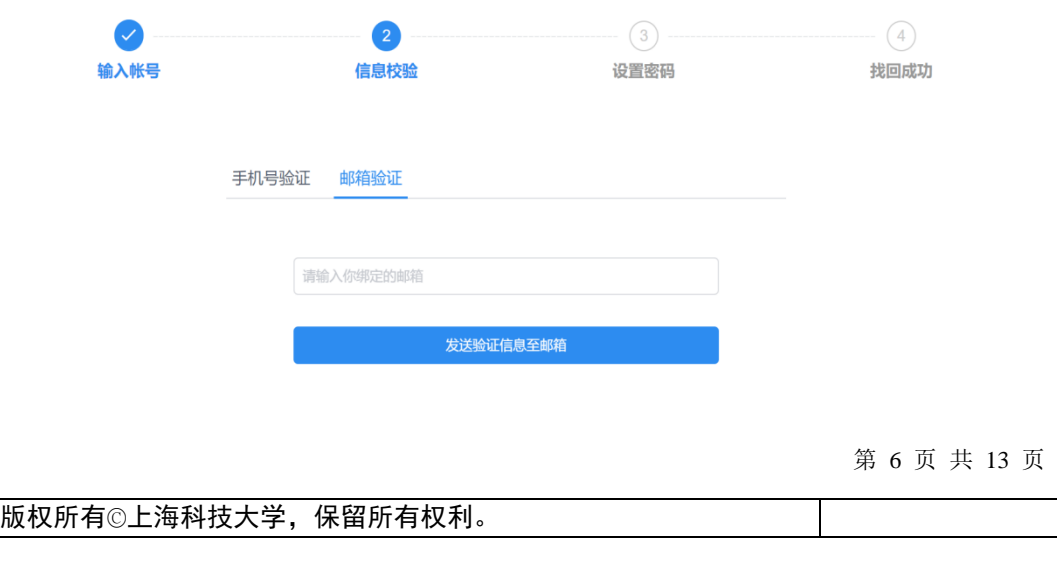

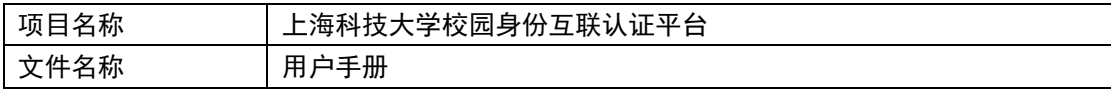

第三步,设置密码,重新设置新的密码。

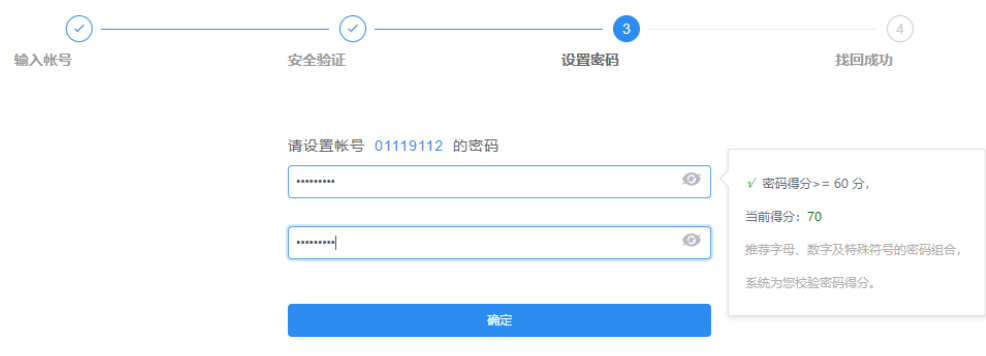

第四步, 找回成功。

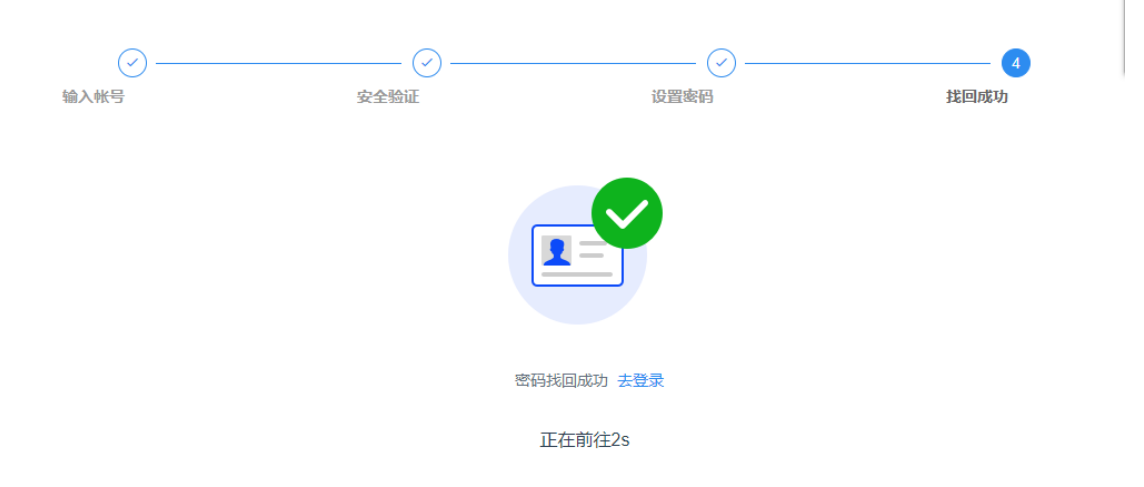

# <span id="page-7-0"></span>**2.2** 登录个人中心

进入门户平台后,点击右上角【个人中心】,进入认证中心功能页面。

第 7 页 共 13 页

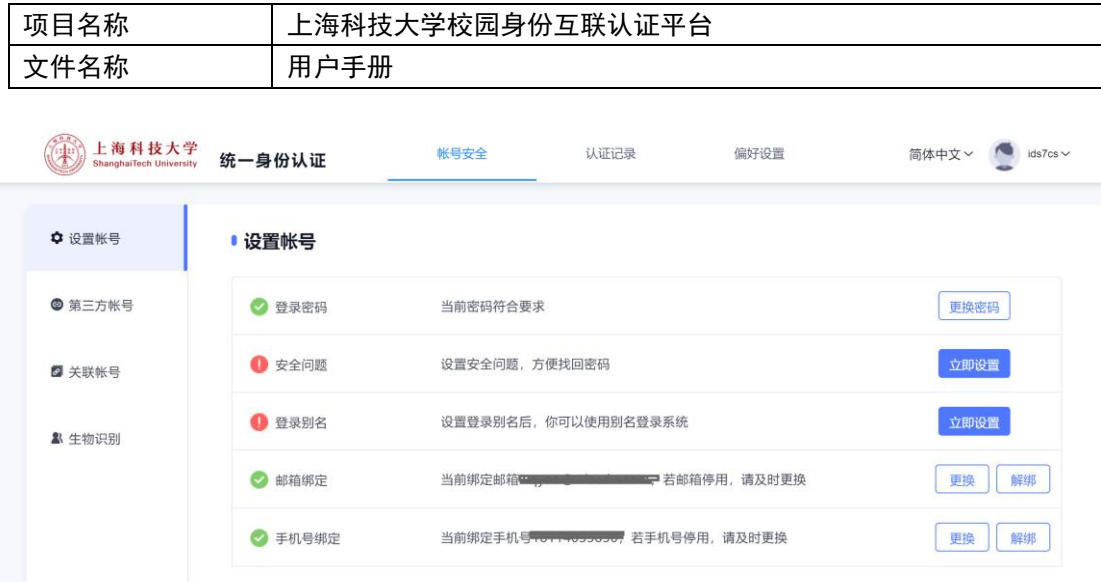

# <span id="page-8-0"></span>**2.3** 安全退出

进入门户平台后,点击右上角【安全退出】,退出门户及认证。

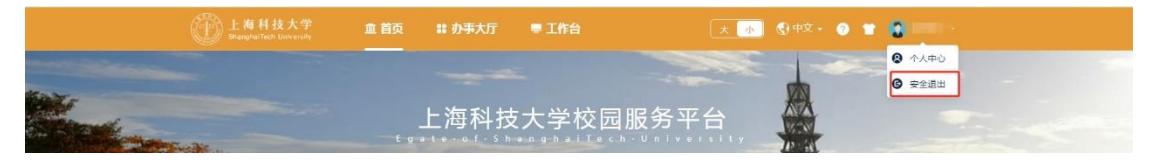

第 8 页 共 13 页

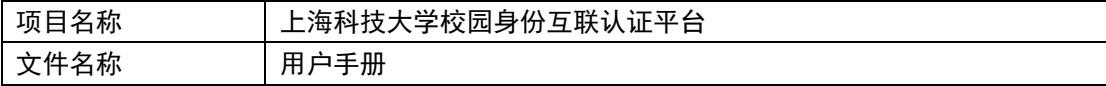

## <span id="page-9-0"></span>**3** 系统设置

上海科技大学校园身份互联认证系统,旨在为用户提供一个统一的、友好的操作界面, 以方便普通用户进行身份的认证,管理用户的账号信息。

## <span id="page-9-1"></span>**3.1** 账号安全

#### <span id="page-9-2"></span>**3.1.1** 设置账号

用户可以修改自己的个人资料,包括如下几项:

1、登录密码:提供用户修改自己密码的功能(注意事项:用户修改密码后,需同步修改无 线登录密码,具体操作详见链接 [https://it.shanghaitech.edu.cn/2021/0320/c8343a62702/page.ht](https://it.shanghaitech.edu.cn/2021/0320/c8343a62702/page.htm)  $\underline{m}$  $\underline{m}$  $\underline{m}$ )。

2、登录别名:如果您设定了登录别名,您就可以使用登录别名登录系统。

3、邮箱绑定:填写用户的学校邮箱,用于密码找回。

4、手机号绑定:填写用户的手机号码,用于密码找回和动态码登录。

操作界面如下:

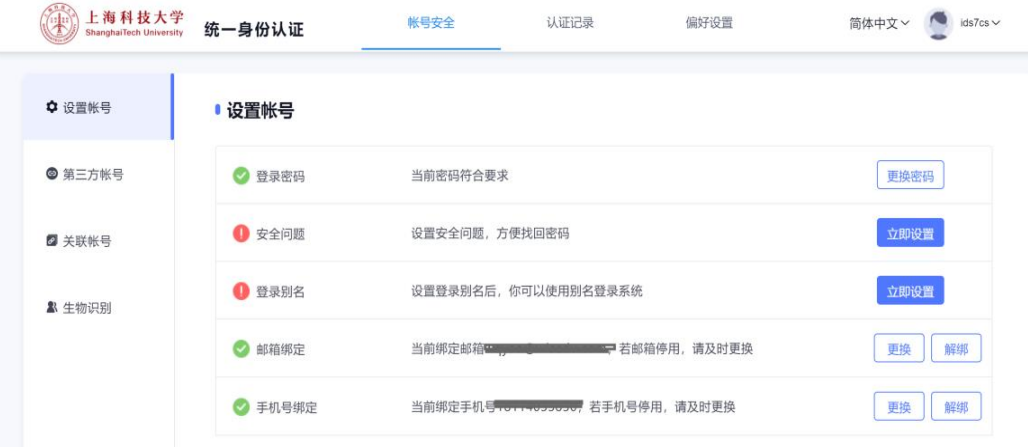

#### <span id="page-9-3"></span>**3.1.2** 第三方账号

第 9 页 共 13 页 此部分功能提供给用户进行微信绑定或解绑,绑定完成后,认证登录页可进行微信联合

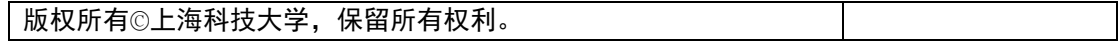

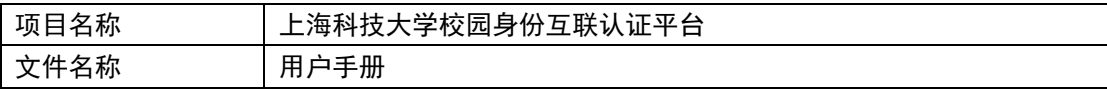

登录,反之解绑后,失去联合登录功能。

操作界面如下:

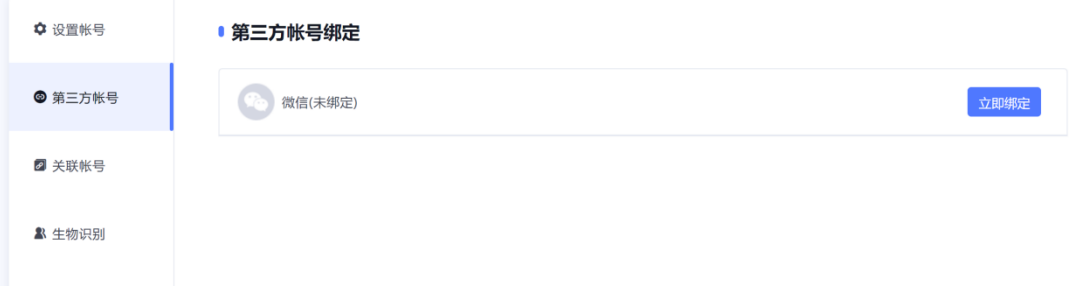

### <span id="page-10-0"></span>**3.1.3** 关联账号

此部分功能是针对多身份用户的,这里提供用户指定主身份账号。可以自由切换。单身 份的,默认账号就是主身份。

操作界面如下:

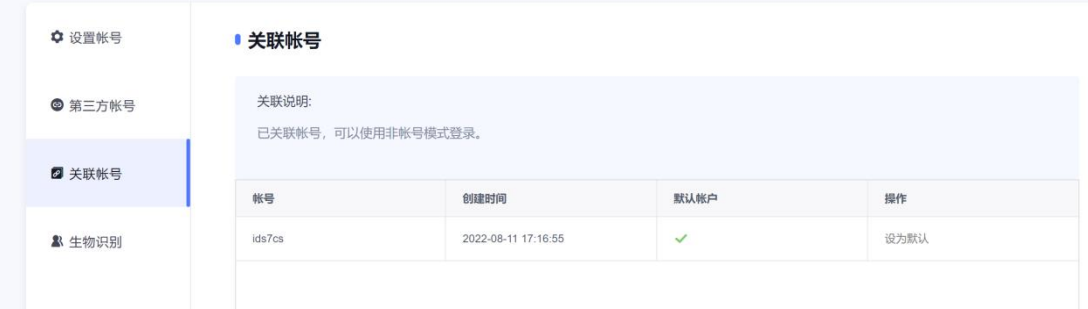

# <span id="page-10-1"></span>**3.2** 认证记录

## <span id="page-10-2"></span>**3.2.1** 当前登录

记录用户账号的当前登录情况,包括客户端 IP、登入时间、客户端类型;同时支持踢出 当前登录。

操作界面如下:

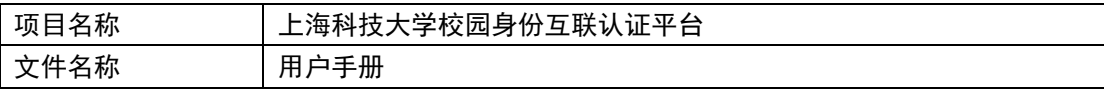

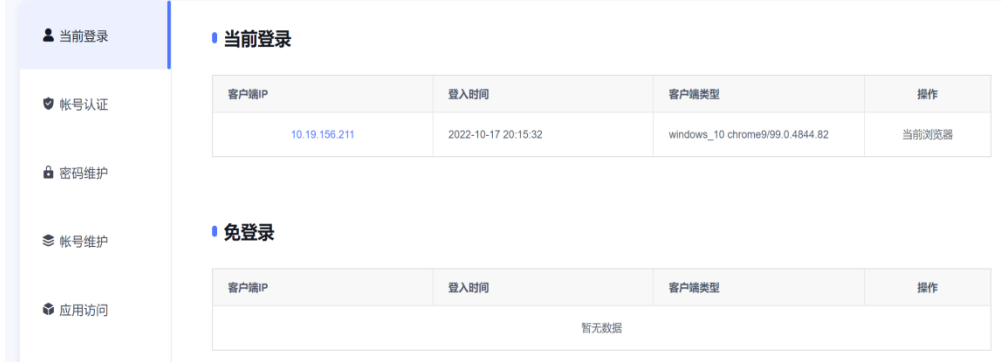

## <span id="page-11-0"></span>**3.2.2** 账号认证

记录用户账号的登入时间、登出时间、认证类型、客户端类型、客户端 IP、认证结果。 方便用户查看什么时间段登录过以及登录结果。

操作界面如下:

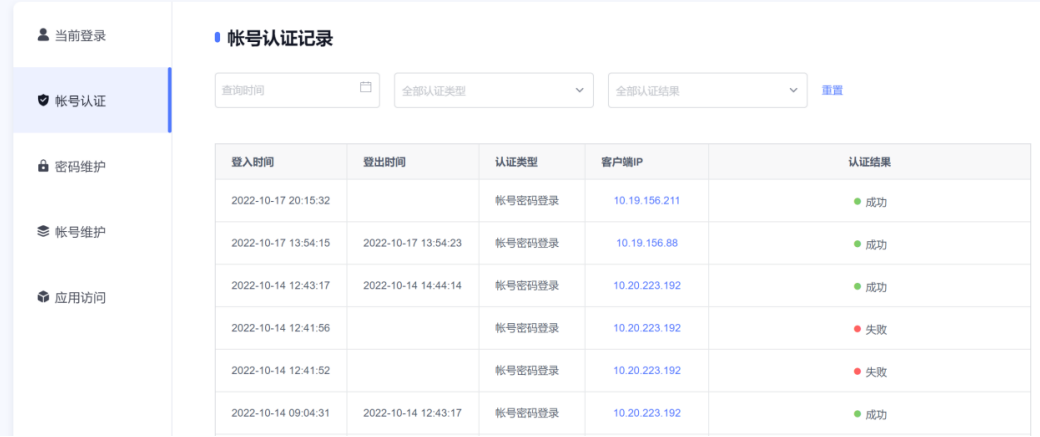

#### <span id="page-11-1"></span>**3.2.3** 密码维护

记录对该账号进行密码的维护时间、操作类型、客户端 IP 以及操作结果。 操作界面如下:

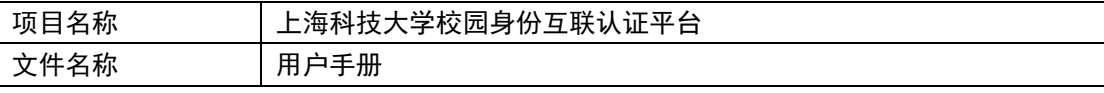

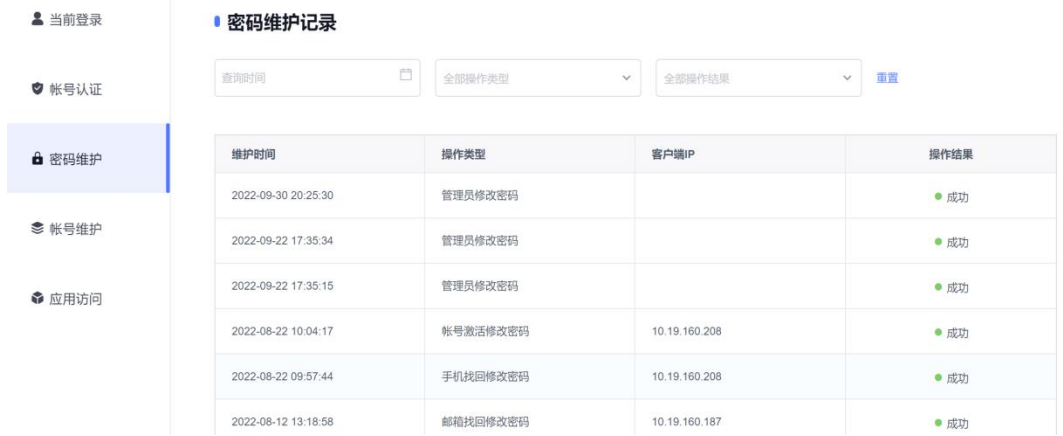

## <span id="page-12-0"></span>**3.2.4** 账号维护

操作界面如下:

记录所有对该账号进行维护操作的维护时间、操作类型、客户端 IP 以及操作结果。

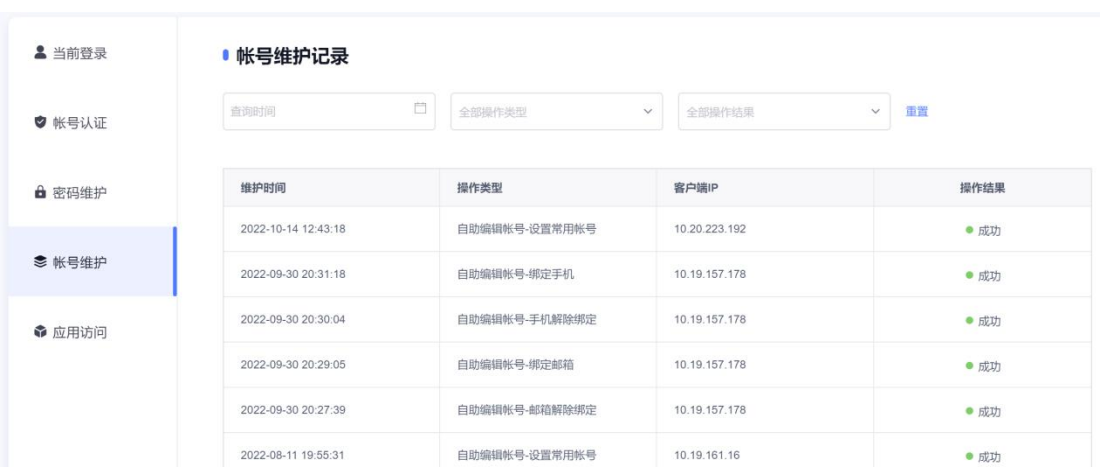

# <span id="page-12-1"></span>**3.2.5** 应用访问

记录对该账号登录的系统、认证时间和认证结果。 操作界面如下:

第 12 页 共 13 页

版权所有©上海科技大学,保留所有权利。

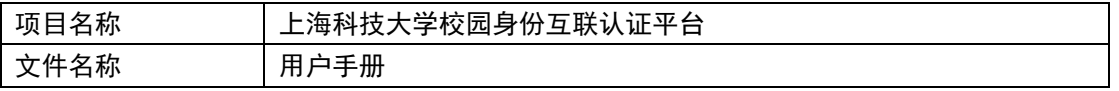

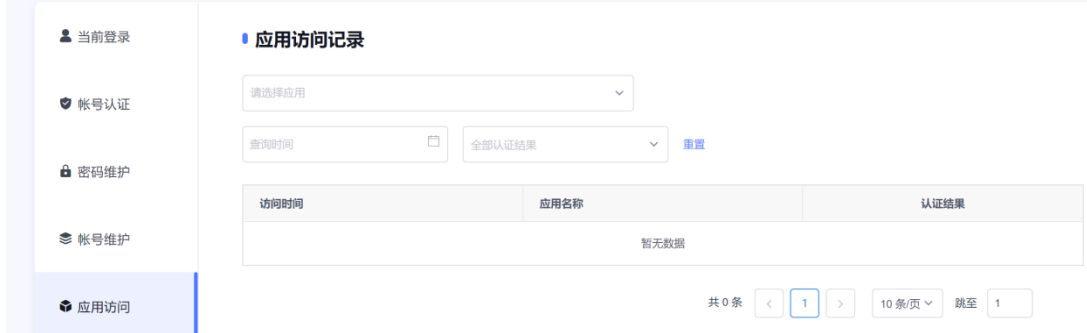

# <span id="page-13-0"></span>**3.3** 偏好设置

二次认证设置:勾选需要二次认证的系统,登录相应系统需要重新输入账号密码或者短 信验证身份。

其他设置:单处登录(只能在一个浏览器上登录,只保留最新登录页面,其余将退出登 录)。

您的密码有变动时将使用以下方式提醒:短信、邮箱;操作界面如下:

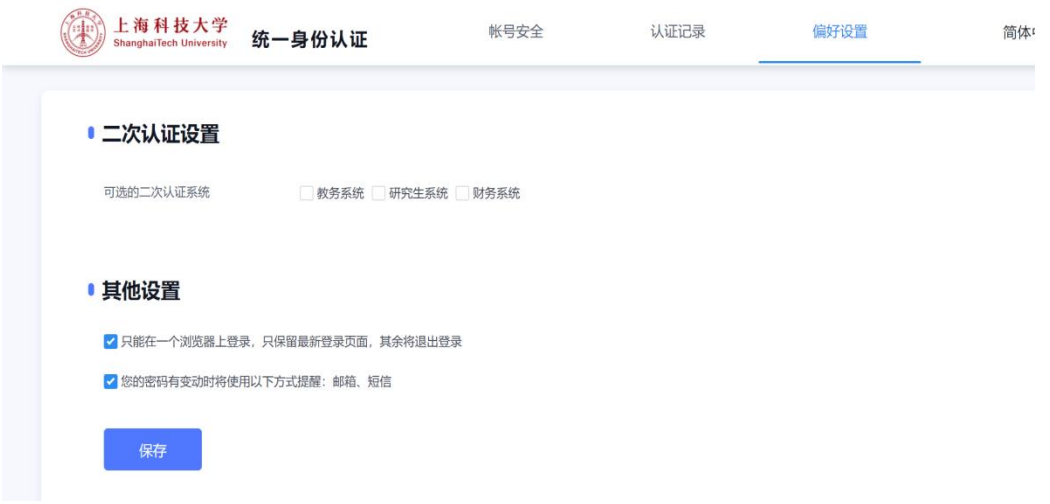

==文档结束==

第 13 页 共 13 页

版权所有©上海科技大学,保留所有权利。